## **Stručný úvod**

Systém Novell Filr vám umožňuje snadný přístup ke všem vašim souborům a složkám z klasické pracovní plochy, prohlížeče nebo mobilního zařízení. Můžete rovněž podpořit spolupráci tím, že své soubory a složky budete sdílet s ostatními. Obecné informace o systému Novell Filr najdete v části "O aplikaci Novell Filr" v *Příruč[ce uživatele webové aplikace Filr](https://www.novell.com/documentation/novell-filr-1-1/filr-1-1_user/data/bookinfo.html)* (https:// www.novell.com/documentation/novell-filr-1-1/filr-1-1\_user/data/bookinfo.html).

Tento Stručný úvod se zabývá používáním aplikace Filr z mobilního zařízení.

Kromě přístupu k aplikaci Filr z mobilního zařízení lze k aplikaci Filr přistupovat rovněž následujícími způsoby:

- Z webového prohlížeče v pracovní stanici podle popisu v *Příruč[ce uživatele webové aplikace Filr](https://www.novell.com/documentation/novell-filr-1-1/filr-1-1_user/data/bookinfo.html)* (https:// www.novell.com/documentation/novell-filr-1-1/filr-1-1\_user/data/bookinfo.html)
- Pomocí počítače. Tento způsob je popsán na stránce [Aplikace klasické pracovní plochy Filr pro systém Windows](https://www.novell.com/documentation/novell-filr-1-1/filr-1-1_qs_desktop/data/filr-1-1_qs_desktop.html)  Struč[ný úvod](https://www.novell.com/documentation/novell-filr-1-1/filr-1-1_qs_desktop/data/filr-1-1_qs_desktop.html) (https://www.novell.com/documentation/novell-filr-1-1/filr-1-1\_qs\_desktop/data/filr-1-1\_qs\_desktop.html) a [Aplikace klasické pracovní plochy Filr pro po](https://www.novell.com/documentation/novell-filr-1-1/filr-1-1_qs_desktopmac/data/filr-1-1_qs_desktopmac.html)čítače Mac – Stručný úvod (https://www.novell.com/documentation/novellfilr-1-1/filr-1-1\_qs\_desktopmac/data/filr-1-1\_qs\_desktopmac.html).

K systému Novell Filr můžete přistupovat z [podporovaného](#page-0-0) mobilního zařízení. Poznámka: Přístup k serveru Filr prostřednictvím aplikace může být zakázán správcem systému Filr. Pokud vám přístup k systému Filr pomocí aplikace nefunguje, obraťte se na správce systému Filr.

## <span id="page-0-0"></span>**Podporovaná mobilní zařízení**

Aplikace Novell Filr je podporována v následujících mobilních zařízeních:

Telefony a tablety se systémem iOS 6.*x* nebo novějším

Nativní aplikace je k dispozici bezplatně ke stažení na webu Apple App Store.

 Telefony a tablety se systémem Android 2.3 nebo novějším

Nativní aplikace je k dispozici bezplatně ke stažení na webech Google Play App Store, Amazon Appstore for Android a Samsung Knox Apps.

Telefony se systémem Windows Phone verze 8.0 a 8.1

Tablety se systémem Windows nyní nejsou podporovány.

Podporovány jsou pouze se serverem Filr 1.1 nebo novějším.

Zařízení BlackBerry PlayBook a Z10

Nativní aplikace je k dispozici na webu BlackBerry World.

V tomto dokumentu jsou kroky pro zařízení BlackBerry stejné jako pro zařízení se systémem Android.

## **Podporované jazyky**

Výchozí jazyk, ve kterém se mobilní aplikace Filr zobrazuje, je určen podle jazyka nastaveného v mobilním zařízení, ve kterém je aplikace spuštěna. Pokud jazyk zařízení není podporován, aplikace se zobrazí v angličtině.

Mobilní aplikace Filr podporuje následující jazyky:

- čeština
- čínština (zjednodušená)
- čínština (tradiční)
- dánština
- holandština
- angličtina
- $\bullet$  finština
- francouzština
- němčina
- maďarština
- $\bullet$  italština
- japonština
- polština
- portugalština (Brazílie)
- $\cdot$  ruština
- španělština
- švédština

## <span id="page-1-4"></span>**Podpora zobrazení souborů**

Mobilní aplikace Filr umožňuje zobrazovat většinu souborů v prostředí aplikace. V závislosti na velikosti a typu souboru může být nutné, aby byla aplikace spuštěna v aplikaci třetí strany, nebo se před zobrazením v aplikaci Filr může zobrazit upozornění.

- ["Soubory, které v aplikaci Filr nelze zobrazit" na stran](#page-1-0)ě [2](#page-1-0)
- "Soubory, př[ed jejichž zobrazením se zobrazí](#page-1-1)  upozorně[ní" na stran](#page-1-1)ě 2

### <span id="page-1-0"></span>SOUBORY, KTERÉ V APLIKACI FILR NELZE ZOBRAZIT

Aplikace Filr nemůže zobrazit soubory následujícího typu, které jsou větší než 20 MB (v zařízeních se systémem iOS) nebo 2 MB (v zařízeních se systémem Android):

- textové soubory (např. .txt, .odt, .pdf atd.)
- soubory HTML

Chcete-li tyto soubory zobrazit, je potřeba je otevřít v aplikaci třetí strany podle popisu v části "Úpravy nebo [zobrazení souboru v externí aplikaci" na stran](#page-9-0)ě 10.

#### <span id="page-1-1"></span>SOUBORY, PŘED JEJICHŽ ZOBRAZENÍM SE ZOBRAZÍ UPOZORNĚNÍ

Při zobrazení souboru v aplikaci Filr se spotřebovávají data (při připojení pomocí poskytovatele mobilních služeb), a proto se při pokusu o zobrazení souboru s větší velikostí než 5 MB zobrazí upozornění.

Pokud se při připojení k Wi-Fi v zařízeních se systémem iOS pokusíte zobrazit soubor s větší velikostí než 50 MB, zobrazí se upozornění, protože tento proces může vyžadovat hodně času.

## **Začínáme**

- ["Instalace aplikace" na stran](#page-1-2)ě 2
- "Př[ipojení k serveru Filr" na stran](#page-1-3)ě 2
- ["Úprava nastavení konfigurace pro server Filr" na](#page-2-0)  [stran](#page-2-0)ě 3

#### <span id="page-1-2"></span>INSTALACE APLIKACE

Stáhněte mobilní aplikaci Filr z obchodu pro příslušné mobilní zařízení. (Seznam podporovaných zařízení najdete v části ["Podporovaná mobilní za](#page-0-0)řízení" na straně 1.) Aplikaci vyhledejte zadáním slov Novell Filr.

#### <span id="page-1-3"></span>PŘIPOJENÍ K SERVERU FILR

Při počátečním nastavování aplikace je nutné zadat informace pouze pro jeden server Filr. Po dokončení počátečního nastavení, které je popsáno v této části, budete po spuštění aplikace Filrautomaticky připojeni k serveru Filr a bude provedeno i vaše ověření (pokud správce systému Filr povolil uložení hesla).

- **1** Spusťte mobilní aplikaci Filr na svém zařízení se systémem iOS, Android nebo Windows.
- **2 Zařízení se systémem Android:** Přijměte licenční smlouvu k systému Filr.
- **3** Na přihlašovací stránce zadejte následující informace:

**ID uživatele:** Zadejte jméno, kterým se přihlašujete na server Filr.

**Heslo:** Zadejte heslo, kterým se přihlašujete na server Filr.

**Server:** Zadejte adresu URL serveru Filr. Příklad: https://*Filrsite*.com.

Server musí být nakonfigurován pro použití zabezpečeného připojení HTTP (HTTPS), aby se k němu bylo možné připojit z mobilního zařízení.

**Uložit heslo:** Tuto možnost vyberte, pokud chcete v zařízení bezpečně uložit heslo. Díky tomu se po spuštění aplikace automaticky přihlásíte k serveru Filr. (Tato možnost může být správcem systému Filr zakázána.)

**4** Klepněte na tlačítko *Přihlásit se*.

Zobrazí se domovská stránka.

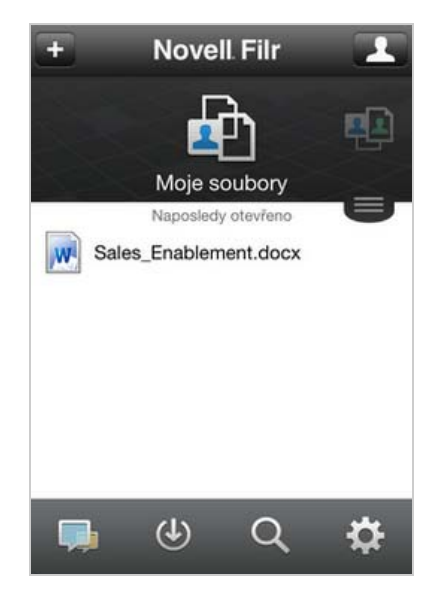

### <span id="page-2-0"></span>ÚPRAVA NASTAVENÍ KONFIGURACE PRO SERVER FILR

Chcete-li změnit nastavení konfigurace pro server Filr, který jste již nakonfigurovali v aplikaci Filr, odhlaste se z aplikace a poté se přihlaste zpět s jiným nastavením konfigurace. Můžete například změnit své uživatelské jméno, heslo a adresu URL serveru.

Informace o tom, jak se odhlásit, naleznete v části ["Odhlášení" na stran](#page-14-0)ě 15.

### **Navigace na domovskou stránku aplikace**

Navigace na domovskou stránku je snadná bez ohledu na to, kde se v aplikaci Filr nacházíte.

**1** Pokud již nejste na domovské stránce, klepněte na tlačítko *Domovský adresář* (v systému iOS klepněte na

 $\hat{a}$ ; v systému Android klepněte na  $\hat{a}$ ; v systému

Windows klepněte na  $(\bigoplus)$ .

Zobrazí se domovská stránka.

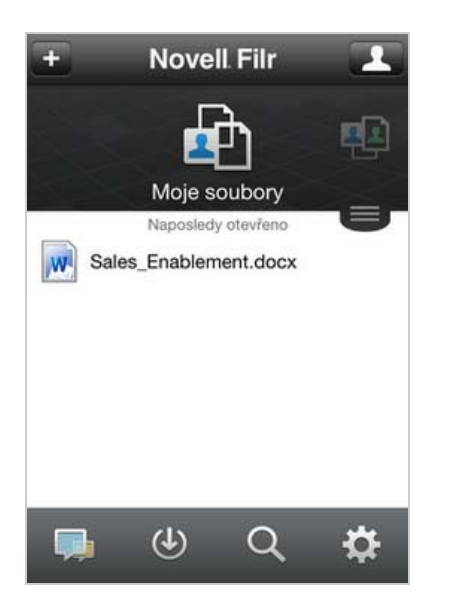

### **Hledání v aplikaci**

Při vyhledávání v systému Novell Filr je prohledáván následující obsah:

- názvy složek
- názvy a obsah souborů
- komentáře k souborům
- síťové složky

Ve výchozím nastavení hledá názvy souborů. V závislosti na nastavení konfigurace provedeném správcem systému Filr může být prohledáván i obsah souborů.

V offline režimu není vyhledáván obsah souborů u stažených souborů v části *Ke stažení*. Názvy souborů, komentáře a autor jsou vyhledávány.

Aplikace Novell Filr vám umožňuje hledat položky v konkrétní složce, nebo na celém serveru.

- ["Hledání ve složce" na stran](#page-2-1)ě 3
- ["Globální hledání" na stran](#page-2-2)ě 3

#### <span id="page-2-1"></span>HLEDÁNÍ VE SLOŽCE

- **1** Přejděte do složky, ve které chcete hledat.
- **2 Zařízení se systémem iOS:** Klepněte na ikonu *Hledat*  $\alpha$ .

**Zařízení se systémem Android:** Klepněte na ikonu *Hledat* vedle názvu složky.

**Zařízení se systémem Windows:** Klepněte na ikonu *Hledat* .

- **3** Zvolte některou z následujících možností hledání:
	- **Aktuální složka:** Hledá soubory pouze v aktuální složce. Podsložky nejsou zahrnuty. Toto je implicitní nastavení.
	- **Zahrnout podsložky:** Hledá soubory v aktuální složce a ve všech podsložkách.
- **4 Zařízení se systémem iOS nebo Android:** Začněte zadávat slova nebo slovní spojení, která chcete vyhledat. Výsledky hledání se zobrazují během zadávání.

**Zařízení se systémem Windows:** Zadejte slovo nebo slovní spojení, které chcete vyhledat, potom klepněte na klávesu Enter.

Aplikace Filr podporuje různé zástupné znaky a operátory, které lze použít k zúžení hledání. Další informace najdete v části "Podporované operátory a zástupné znaky pro vyhledávání" v *Uživatelské příručce k webové aplikaci Novell Filr 1.1*.

Při hledání v části *Ke stažení* jsou funkční pouze zástupné znaky s operátory \* a ?.

#### <span id="page-2-2"></span>GLOBÁLNÍ HLEDÁNÍ

Při globálním hledání se na serveru Filr prohledává vše, k čemu máte přístup.

Provedení globálního hledání v mobilním zařízení:

**1** Pokud již nejste na domovské stránce, klepněte na tlačítko Domovský adresář (v systému iOS klepněte na

 $\left[\widehat{\mathbb{G}}\right]$ ; v systému Android klepněte na  $\left[\widehat{\mathbb{G}}\right]$ ; v systému

Windows klepněte na  $\bigcirc$ ).

**2 Zařízení se systémem iOS nebo Android:** Klepněte na možnost Hledat<sup>Q</sup>.

**Zařízení se systémem Windows:** Klepněte na ikonu *Hledat* <sup>(2)</sup>

**3 Zařízení se systémem iOS nebo Android:** Začněte zadávat slova nebo slovní spojení, která chcete vyhledat. Výsledky hledání se zobrazují během zadávání.

**Zařízení se systémem Windows:** Zadejte slovo nebo slovní spojení, které chcete vyhledat, potom klepněte na klávesu Enter.

Aplikace Filr podporuje různé zástupné znaky a operátory, které lze použít k zúžení hledání. Další informace najdete v části "Podporované operátory a zástupné znaky pro vyhledávání" v *Uživatelské příručce k webové aplikaci Novell Filr 1.1*.

Informace o tom, jak hledat v prostředí webové aplikace Filr, naleznete v části "Hledání informací" v Uživatelské *příručce k webové aplikaci Novell Filr 1.1*.

### **Přístup k vašim osobním souborům (Moje soubory)**

Všechny vaše osobní soubory a složky jsou uloženy v jednom praktickém umístění.

Mezi osobní soubory (Moje soubory) patří soubory, které jste nahráli na server Filr a další osobní soubory přidružené k vašemu domovskému adresáři na podnikovém serveru.

Přístup ke složce Moje soubory z mobilního zařízení:

**1** Pokud již nejste na domovské stránce, klepněte na tlačítko Domovský adresář (v systému iOS klepněte na

 $\left(\widehat{\mathbf{h}}\right)$ ; v systému Android klepněte na  $\left[\mathbf{\Phi}\right]$ ; v systému Windows klepněte na  $\bigoplus$ ).

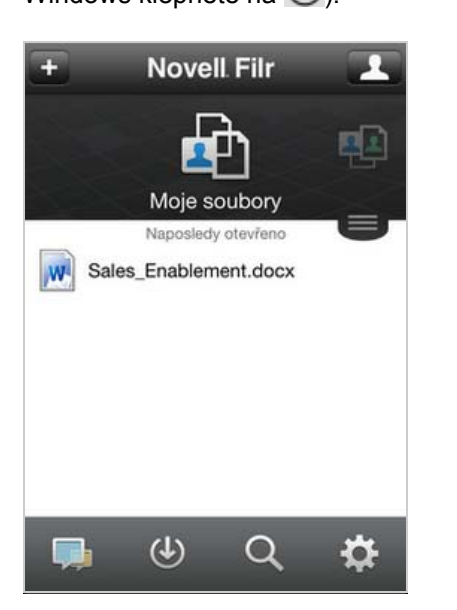

- **2 Zařízení se systémem Windows:** Klepněte na možnost *Kolekce*.
- **3** Klepněte na možnost *Moje soubory*.
- **4** Klepnutím na soubor jej zobrazíte v prohlížeči.

Pokud se soubor nezobrazí, je pravděpodobně k zobrazení v aplikaci Filr příliš velký. Další informace naleznete v části ["Podpora zobrazení soubor](#page-1-4)ů" na [stran](#page-1-4)ě 2.

Informace o tom, jak otevřít soubor v jiné aplikaci, naleznete v části "Úpravy nebo zobrazení souboru v [externí aplikaci" na stran](#page-9-0)ě 10.

Informace o tom, jak získat přístup do složky Moje soubory z prostředí webové aplikace Filr, naleznete v části "Přístup k osobním souborům a složkám (Moje soubory)" v *Uživatelské příručce k webové aplikaci Novell Filr 1.1*.

## **Přístup ke sdíleným souborům a složkám**

Soubory a složky, které sdílíte s ostatními, jsou uloženy v jednom praktickém umístění. Soubory a složky, které ostatní sdílí s vámi, jsou uloženy v jiném umístění.

Zobrazení souborů a složek, které jsou sdíleny s vámi:

**1** Pokud již nejste na domovské stránce, klepněte na tlačítko Domovský adresář (v systému iOS klepněte na

 $\left[\widehat{\mathbb{G}}\right]$ ; v systému Android klepněte na  $\left[\mathbf{P}\right]$ ; v systému

Windows klepněte na  $\left(\bigoplus\right)$ .

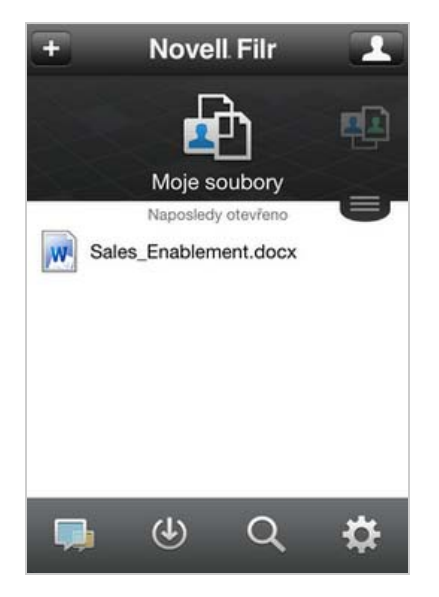

**2 Zařízení se systémem iOS nebo Android:** Klepněte na rozevírací kartu.

**Zařízení se systémem Windows:** Klepněte na možnost *Kolekce*.

**3** Klepněte na možnost *Sdíleno se mnou*.

Položky, které jsou sdíleny s vámi, jsou zobrazeny v pořadí, v němž byly sdíleny, přičemž naposledy sdílené jsou zobrazeny jako první.

Informace týkající se sdílení, například kdo položku sdílel, kdy byla položka sdílena a jakékoli poznámky související se sdílením, jsou zobrazeny pod příslušnou sdílenou položkou.

**4** Klepnutím na soubor jej zobrazíte v prohlížeči.

Pokud se soubor nezobrazí, je pravděpodobně k zobrazení v aplikaci Filr příliš velký. Další informace naleznete v části ["Podpora zobrazení soubor](#page-1-4)ů" na [stran](#page-1-4)ě 2.

Informace o tom, jak otevřít soubor v jiné aplikaci, naleznete v části "Úpravy nebo zobrazení souboru v [externí aplikaci" na stran](#page-9-0)ě 10.

Zobrazení souborů a složek, které sdílíte:

- **1** Pokud již nejste na domovské stránce, klepněte na tlačítko Domovský adresář (v systému iOS klepněte na
	- $\left[\widehat{h}\right]$ ; v systému Android klepněte na  $\left[\frac{d}{dx}\right]$ ; v systému

Windows klepněte na  $\left(\bigoplus\right)$ .

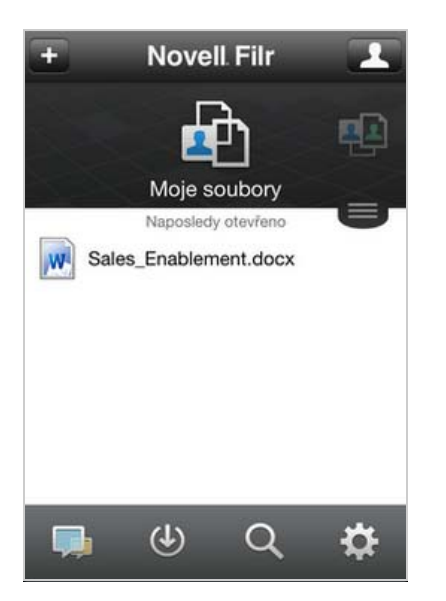

**2 Zařízení se systémem iOS nebo Android:** Klepněte na rozevírací kartu.

**Zařízení se systémem Windows:** Klepněte na možnost *Kolekce*.

- **3** Klepněte na možnost *Sdíleno mnou* **.**
- **4** Klepnutím na soubor jej zobrazíte v prohlížeči.

Informace o tom, jak otevřít soubor v jiné aplikaci, naleznete v části "Úpravy nebo zobrazení souboru v [externí aplikaci" na stran](#page-9-0)ě 10.

Informace o tom, jak získat přístup ke sdíleným souborům a složkám z prostředí webové aplikace Filr, naleznete v části "Přístup ke sdíleným souborům a složkám" v *Uživatelské příručce k webové aplikaci Novell Filr 1.1*.

### **Přístup k souborům a složkám v podnikovém systému souborů (síťových složkách)**

Síťové složky jsou složky a soubory v podnikovém systému souborů. Podnikové soubory mohou být soubory ve vašem domovském adresáři, na mapované jednotce nebo na vzdáleném serveru. Se systémem Filr máte snadný přístup k těmto souborům bez ohledu na jejich umístění. Podnikové soubory, ke kterým máte přístup, definuje váš správce systému Filr.

Soubory v síťových složkách mohou, ale nemusejí být plně indexované a vyhledatelné na serveru Filr, a to v závislosti na konfiguraci nastavené správcem systému Filr.

Správce systému Filr může přístup k oblasti Síťové složky z mobilní aplikace Filr zakázat. Pokud nemáte přístup k souborům v síťových složkách, ke kterým normálně máte přístup, váš správce tuto funkci zakázal.

Přístup k síťovým složkám v mobilním zařízení:

**1** Pokud již nejste na domovské stránce, klepněte na tlačítko Domovský adresář (v systému iOS klepněte na

 $\left[\widehat{\mathbb{G}}\right]$ ; v systému Android klepněte na  $\left[\widehat{\mathbb{G}}\right]$ ; v systému Windows klepněte na  $\left(\bigoplus_{i=1}^{n}$ 

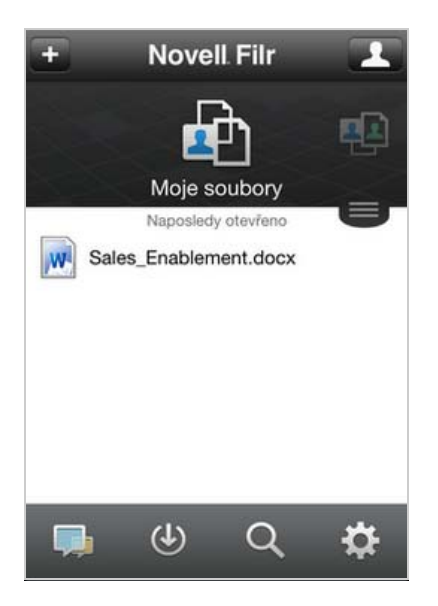

**2 Zařízení se systémem iOS nebo Android:** Klepněte na rozevírací kartu.

**Zařízení se systémem Windows:** Klepněte na možnost *Kolekce*.

**3** Klepněte na možnost *Síťové složky*.

Informace o tom, jak získat přístup k síťovým složkám z prostředí webové aplikace Filr, získáte v části "Přístup k souborům a složkám v podnikovém systému souborů (síťových složkách)" v *Uživatelské příručce k webové aplikaci Novell Filr 1.1*.

## **Přístup k veřejným souborům a složkám**

Veřejné soubory jsou soubory, které jsou sdíleny veřejně. Možnost veřejného zpřístupňování souborů a složek musí povolit váš správce systému Filr.

**1** Pokud již nejste na domovské stránce, klepněte na tlačítko Domovský adresář (v systému iOS klepněte na

 $\mathbb{G}$ ; v systému Android klepněte na  $\mathbb{F}$ ; v systému

Windows klepněte na  $\bigoplus$ ).

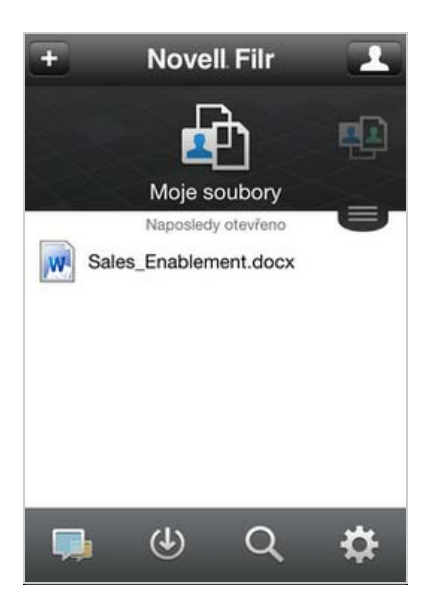

**2 Zařízení se systémem iOS nebo Android:** Klepněte na rozevírací kartu.

**Zařízení se systémem Windows:** Klepněte na možnost *Kolekce*.

**3** Klepněte na možnost *Veřejné*.

Položky, které jsou sdíleny veřejně, jsou zobrazeny v pořadí, v němž byly sdíleny, přičemž naposledy sdílené jsou zobrazeny jako první.

Informace týkající se sdílení, například kdo položku sdílel, kdy byla položka sdílena a jakékoli poznámky související se sdílením, jsou zobrazeny pod příslušnou sdílenou položkou.

**4** Klepnutím na soubor jej zobrazíte v prohlížeči.

Pokud se soubor nezobrazí, je pravděpodobně k zobrazení v aplikaci Filr příliš velký. Další informace naleznete v části ["Podpora zobrazení soubor](#page-1-4)ů" na [stran](#page-1-4)ě 2.

Informace o tom, jak otevřít soubor v jiné aplikaci, naleznete v části "Úpravy nebo zobrazení souboru v [externí aplikaci" na stran](#page-9-0)ě 10.

### <span id="page-5-1"></span>**Sdílení souborů a složek**

**POZNÁMKA:** Tato funkce nyní není v systému Windows Phone k dispozici.

# **Možnosti sdílení:**

Systém Filr umožňuje zpřístupňovat soubory a složky jiným uživatelům různými způsoby. Rozhodnutí o způsobu zpřístupnění souborů může záviset na různých faktorech, například na citlivosti distribuovaných informací nebo na relevanci informací pro určité osoby.

#### **Sdílení s jednotlivými uživateli a skupinami:**

Sdílení vám umožňuje sdílet soubory a složky s konkrétními uživateli a skupinami v rámci organizace nebo s konkrétními uživateli mimo vaši organizaci. Při sdílení souboru nebo složky definujete úroveň přístupu uživatelů k příslušné položce. Můžete například uživateli udělit přístup pouze na úrovni Čtenář. Nebo můžete uživateli udělit přístup k souboru na úrovni Editor a povolit mu další sdílení daného souboru s jinými uživateli.

Sdílení s konkrétními uživateli a skupinami poskytuje vašim souborům a složkám nejvyšší úroveň zabezpečení. Uživatelé obdrží oznámení o sdílené položce a položka bude zobrazena v jejich oblasti Sdíleno se mnou.

Tato část popisuje sdílení s jednotlivými uživateli a skupinami.

 **Distribuce odkazu na soubor:** Můžete distribuovat odkaz na soubor (adresu URL). V případě distribuce odkazu na soubor má k danému souboru přístup jakýkoli uživatel s odkazem. Soubor však není zobrazen v oblasti Veřejné, takže k zobrazení souboru musí mít uživatelé přímý přístup k odkazu.

Informace o distribuci odkazu na soubor naleznete v části ["Distribuce odkazu na soubor" na stran](#page-7-0)ě 8.

 **Veřejné sdílení:** Při veřejném sdílení položky může příslušný soubor v oblasti Veřejné zobrazit jakákoli osoba, která má adresu URL serveru Filr.

Tato část popisuje veřejné sdílení.

Soubory a složky můžete sdílet přímo z mobilní aplikace Filr.

- **1** Přejděte do umístění, jež obsahuje soubor nebo složku, které chcete sdílet, nebo u kterých chcete změnit nastavení sdílení.
- **2 Zařízení se systémem iOS:** Klepněte na informační ikonu *i* vedle názvu souboru nebo složky.

**Zařízení se systémem Android:** Klepněte na ikonu rozevírací nabídky  $\bigcirc$  vedle názvu souboru nebo složky.

**3** Klepněte na ikonu *Sdílet* .

Zobrazí se dialogové okno Sdílet.

<span id="page-5-0"></span>**4** Klepněte do vyhledávacího pole.

<span id="page-6-1"></span>**5** Začněte zadávat jméno uživatele nebo název skupiny, pro které chcete nastavit sdílení, potom klepněte na jméno uživatele nebo název skupiny v rozevíracím seznamu.

#### nebo

Zadejte celou e-mailovou adresu externího uživatele, pro kterého chcete nastavit sdílení, potom klepněte na příslušnou adresu v rozevíracím seznamu.

**TIP:** Pokud máte v úmyslu nastavit sdílení pro více uživatelů a chcete všem uživatelům udělit stejná přístupová práva, nastavte přístupová práva pro prvního uživatele, se kterým chcete soubory nebo složky sdílet (jak je popsáno v části [Krok 7](#page-6-0)), a potom nastavte sdílení pro další uživatele (jak je popsáno v části [Krok 4](#page-5-0) a [Krok 5\)](#page-6-1).

Každý další uživatel, s nímž chcete soubory nebo složky sdílet, zdědí přístupová práva uživatele, kterého jste do seznamu *Sdíleno s uživatelem* přidali naposledy.

- **6** (Volitelné) Chcete-li nastavit sdílení pro další uživatele, opakujte kroky [Krok 4](#page-5-0) a [Krok 5.](#page-6-1)
- <span id="page-6-0"></span>**7** (Podmínka) Změna nastavení přístupu pro jednotlivé uživatele:
	- **7a** V části *Sdíleno s uživatelem* klepněte na uživatele, jehož nastavení přístupu chcete změnit.
	- **7b** Zvolte některé z následujících nastavení přístupu, které chcete změnit:

**Přístup:** Udělte uživateli nebo skupině některou z následujících rolí:

- **Čtenář:** Uživatelé mohou zobrazit jednotlivé soubory, které jsou s nimi sdíleny, nebo všechny soubory ve složce, která je s nimi sdílena.
- **Editor:** Uživatelé mohou zobrazit a upravovat jednotlivé soubory, které jsou s nimi sdíleny, nebo všechny soubory ve složce, která je s nimi sdílena.
- **Přispěvatel:** (Platí pouze při sdílení složek). Uživatelé mohou ve složce vytvářet soubory, přejmenovávat existující soubory, upravovat soubory, přesouvat soubory a odstraňovat soubory. Uživatelé nemohou provádět žádné akce se samotnou složkou.

**Ukončení platnosti:** Zadejte, kdy dojde k ukončení platnosti sdílení.

Sdílení můžete nakonfigurovat tak, aby k ukončení jeho platnosti došlo po uplynutí určitého počtu dnů (každý den se počítá jako 24hodinové období od doby, kdy jste nastavili ukončení platnosti) nebo v konkrétním dni (platnost práv bude ukončena na začátku vybraného dne).

**Povolit další sdílení:** Výběrem této možnosti povolíte příjemcům sdílených položek, aby je dále sdíleli s následujícími skupinami:

- **Interní uživatelé:** Výběrem této možnosti povolíte příjemcům sdílených položek, aby je dále sdíleli s interními uživateli.
- **Externí uživatelé:** Výběrem této možnosti povolíte příjemcům sdílených položek, aby je dále sdíleli s externími uživateli.
- **Veřejné:** Výběrem této možnosti povolíte příjemcům sdílených položek, aby je dále sdíleli veřejně.
- **Odkaz na soubor:** Výběrem této možnosti povolíte příjemcům sdílených položek, aby je dále sdíleli prostřednictvím odkazu na soubor.

Další informace o odkazech na soubory naleznete v části "Distribuce odkazu na [soubor" na stran](#page-7-0)ě 8.

**Poznámka:** Pro příjemce sdílených položek můžete zadat osobní poznámku. Poznámku si budou moci přečíst pouze příjemci sdílených položek.

**7c Telefony se systémem iOS:** Klepnutím na položku *Sdílet* se vrátíte do části *Sdíleno s uživatelem*.

**Telefony se systémem Android:** Klepněte na možnost $\left| \Phi \right|$ .

- **8** (Podmínka) Změna nastavení přístupu pro více uživatelů současně:
	- **8a Zařízení se systémem iOS:** Klepněte na položku *Upravit* (nachází se nad částí *Sdíleno s uživatelem*) a potom vyberte uživatele, jejichž nastavení přístupu chcete změnit. V telefonech klepněte na položku *Definovat sdílení*.

**Zařízení se systémem Android:** Dlouze stiskněte (klepněte a podržte) každého uživatele, kterého chcete vybrat. Po výběru všech uživatelů, jejichž nastavení chcete změnit, klepněte na telefonu na možnost *Upravit*.

**8b** Zvolte některé z následujících nastavení přístupu, které chcete změnit:

Nastavení přístupu, které ponecháte nedefinované, si zachová všechna jednotlivá nastavení přístupu, jež jsou u daného uživatele již nastavena. Nastavení přístupu, které definujete, se pro všechny aktuálně vybrané uživatele změní.

**Přístup:** Udělit můžete přístupová práva na úrovni Čtenář, Editor nebo Přispěvatel. (Úroveň Přispěvatel se týká pouze složek.)

**Ukončení platnosti:** Nastavte datum ukončení platnosti sdílení.

**Povolit další sdílení:** Výběrem této možnosti povolíte příjemcům sdílených položek, aby je dále sdíleli s následujícími skupinami:

- **Interní uživatelé:** Výběrem této možnosti povolíte příjemcům sdílených položek, aby je dále sdíleli s interními uživateli.
- **Externí uživatelé:** Výběrem této možnosti povolíte příjemcům sdílených položek, aby je dále sdíleli s externími uživateli.
- **Veřejné:** Výběrem této možnosti povolíte příjemcům sdílených položek, aby je dále sdíleli veřejně.
- **Odkaz na soubor:** Výběrem této možnosti povolíte příjemcům sdílených položek, aby je dále sdíleli prostřednictvím odkazu na soubor.

Další informace o odkazech na soubory naleznete v části "Distribuce odkazu na [soubor" na stran](#page-7-0)ě 8.

**Poznámka:** Pro příjemce sdílených položek můžete zadat osobní poznámku. Poznámku si budou moci přečíst pouze příjemci sdílených položek.

**8c Telefony se systémem iOS:** Klepnutím na položku *Sdílet* se vrátíte do části *Sdíleno s uživatelem*.

**Telefony se systémem Android:** Klepněte na

možnost **.** 

- **9** (Volitelné) Klepněte na ikonu *Nastavit jako veřejné* a nastavte tak položku jako veřejně přístupnou. V části *Sdíleno s uživatelem* klepněte na možnost *Veřejné*, která byla právě přidána, a nastavte tak úroveň přístupu na možnost Veřejné.
- **10** (Volitelné) Klepněte na položku *Upozornit* a potom zvolte z následujících možností upozornění:

**Žádné:** Nebudou se odesílat žádná upozornění.

**Všichni příjemci:** Upozornění obdrží všichni příjemci v seznamu sdílení.

**Pouze nově přidaní příjemci:** Upozornění obdrží pouze příjemci, které přidáte do seznamu sdílení.

**Noví a změnění příjemci:** Upozornění obdrží pouze příjemci, kterým měníte práva ke sdílení, a noví příjemci.

**11 Zařízení se systémem iOS:** Klepnutím na možnost *Uložit* uložte nastavení sdílení.

**Zařízení se systémem Android:** Klepnutím na ikonu

*Potvrdit* uložte nastavení sdílení.

# <span id="page-7-0"></span>**Distribuce odkazu na soubor**

**POZNÁMKA:** Tato funkce nyní není v systému Windows Phone k dispozici.

Můžete distribuovat odkaz na soubor (adresu URL). V případě distribuce odkazu na soubor má k danému souboru přístup jakýkoli uživatel s odkazem. Soubor však není zobrazen v oblasti Veřejné, takže pro přístup k souboru musí mít uživatelé přímý přístup k odkazu.

- **1** Přejděte do umístění, jež obsahuje soubor, na který chcete sdílet odkaz.
- **2** Klepněte na informační ikonu vedle názvu souboru (v systému iOS klepněte na ikonu **in**; v systému Android klepněte na ikonu $\lbrack \bullet \rbrack$ ).
- **3** Klepněte na ikonu Odeslat odkaz

Zobrazí se dialogové okno Odkaz na soubor.

**4** Pokud odkaz na daný soubor nebyl vytvořen již dříve, klikněte na možnost *Získat odkaz na soubor*.

Pro přístup k souboru se vytvoří následující adresy URL:

**Odkaz pro stažení souboru:** V závislosti na nastavení prohlížeče budou uživatelé vyzváni ke stažení nebo otevření souboru, nebo se soubor automaticky zobrazí v prohlížeči. Tento odkaz umožňuje uživatelům přímý přístup k souboru.

**Odkaz pro zobrazení souboru:** Tento odkaz zobrazí soubor ve webovém prohlížeči v zobrazení HTML. Pokud typ souboru neumožňuje zobrazení ve webovém prohlížeči, není tento odkaz k dispozici.

Odkaz na soubor je nyní součástí dialogu sdílení. V dialogu sdílení můžete změnit datum konce platnosti nebo poznámku přidruženou k odkazu nebo můžete odkaz odebrat, aby soubor již dále nebyl uživatelům s odkazem přístupný, podle popisu v části "Sdílení souborů [a složek" na stran](#page-5-1)ě 6.

**5** (Volitelné) Datum konce platnosti můžete nakonfigurovat tak, že klepnete na část *Ukončení platnosti*, vyberete datum konce platnosti a klepnete na možnost *Hotovo* nebo *Nastavit*.

Odkaz můžete nakonfigurovat tak, aby k ukončení jeho platnosti došlo po uplynutí určitého počtu dnů (každý den se počítá jako 24hodinové období od doby, kdy jste nastavili ukončení platnosti) nebo v konkrétním dni (platnost práv bude ukončena na začátku vybraného dne).

- **6 Zařízení se systémem iOS:** Pro distribuci odkazu na soubor zvolte akci z následujících možností:
	- **Kopírovat:** Umožňuje vybrat ke kopírování odkaz pro stažení nebo zobrazení souboru a zkopíruje odkaz do schránky daného zařízení. Potom můžete tento odkaz v zařízení vložit do jiné aplikace.
	- **E-mail:** K odeslání e-mailu s odkazem se použije výchozí e-mailová aplikace vašeho zařízení. V emailu budou uvedeny odkazy pro stažení i zobrazení.
	- **E-mail systému Filr:** K odeslání e-mailu s odkazem se použije vestavěný e-mail systému Filr. V e-mailu budou uvedeny odkazy pro stažení i zobrazení.
	- **Odebrat:** Odstraní odkaz na soubor, takže uživatelé s aktuálními odkazy nebudou mít k souboru přístup.

#### **Zařízení se systémem Android:** Klikněte na tlačítko *Odeslat*.

Zobrazí se seznam možností pro odeslání odkazu na soubor do jiných aplikací v zařízení. K dispozici jsou následující akce, jež jsou pro systém Filr specifické:

- **E-mail prostřednictvím systému Filr:** K odeslání e-mailu s odkazy se použije vestavěný e-mail systému Filr. V e-mailu budou uvedeny odkazy pro stažení i zobrazení. Datum konce platnosti můžete nastavit z e-mailového formuláře.
- **Zkopírovat do schránky:** Umožňuje vybrat ke kopírování odkaz pro stažení nebo zobrazení souboru a zkopíruje odkaz do schránky daného zařízení. Potom můžete tento odkaz v zařízení vložit do jiné aplikace.
- **7** (Volitelné) Po vytvoření odkazu na soubor můžete v dialogu sdílení měnit přístup uživatelů a provádět další funkce správy odkazu na soubor podle popisu v části "Sdílení souborů [a složek" na stran](#page-5-1)ě 6.

## **Zobrazení stránky Co je nového**

**POZNÁMKA:** Tato funkce nyní není v systému Windows Phone k dispozici.

Aplikace Filr vám umožňuje zobrazit nové soubory, které byly na server Filr přidány. (Zobrazí se soubory, které byly naposledy přidány, změněny nebo okomentovány.)

**1** Pokud již nejste na domovské stránce, klepněte na tlačítko Domovský adresář (v systému iOS klepněte na

 $\left| \widehat{\mathbb{G}} \right|$ ; v systému Android klepněte na  $\left| \widehat{\mathbb{F}} \right|$ ; v systému Windows klepněte na  $\bigoplus$ ).

**2** Klepněte na možnost *Co je nového* .

Zobrazí se soubory, které byly naposledy přidány, změněny nebo okomentovány a k nimž máte přístup.

Seznam lze filtrovat kliknutím na kategorii, například Moje soubory, Sdíleno se mnou, Sdíleno mnou a Síťové složky.

**3** Klepnutím na soubor jej zobrazíte v prohlížeči.

Informace o tom, jak otevřít soubor v jiné aplikaci, naleznete v části "Úpravy nebo zobrazení souboru v [externí aplikaci" na stran](#page-9-0)ě 10.

Informace o tom, jak získat přístup k informacím o novinkách z prostředí webové aplikace Filr, naleznete v části "Hledání novinek" v *Uživatelské příručce k webové aplikaci Novell Filr 1.1*.

## **Zobrazení naposledy používaných souborů**

Domovská stránka zobrazuje v chronologickém pořadí soubory, které jste naposledy zobrazili nebo změnili.

**1** Pokud již nejste na domovské stránce, klepněte na tlačítko Domovský adresář (v systému iOS klepněte na

 $\left[\widehat{\mathbb{G}}\right]$ ; v systému Android klepněte na  $\left[\widehat{\mathbb{G}}\right]$ ; v systému

Windows klepněte na  $\bigcirc$ ).

Soubory, které jste nedávno zobrazili nebo změnili, jsou zobrazeny ve sloupci *Moje soubory*.

- **2 Zařízení se systémem iOS nebo Android:** 
	- **V telefonu:** Přejetím prstem doprava zobrazíte nedávno používané soubory ve sloupcích *Sdíleno se mnou*, *Síťové složky*, *Sdíleno mnou* a *Veřejné*.

Zobrazí se naposledy používané soubory z dané oblasti.

**POZNÁMKA:** Pokud soubory zobrazené ze stránky Co je nového nebo z globálního hledání nebyly uloženy do mezipaměti, nebudou tyto soubory zobrazeny v seznamu naposledy používaných souborů.

**Zařízení se systémem Windows:** Přejetím prstem doleva zobrazíte nedávno používané soubory.

**3** Klepnutím na soubor jej zobrazíte v prohlížeči.

Informace o tom, jak otevřít soubor v jiné aplikaci, naleznete v části "Úpravy nebo zobrazení souboru v [externí aplikaci" na stran](#page-9-0)ě 10.

## **Zobrazení komentářů k souboru**

**POZNÁMKA:** Tato funkce nyní není v systému Windows Phone k dispozici.

- **1** V mobilním zařízení vyhledejte a zobrazte soubor, pro který chcete zobrazit komentáře.
- **2 Zařízení iPad a zařízení se systémem Android:** Při

zobrazení souboru klepněte na ikonu *Komentář* .

**Zařízení iPhone:** Při zobrazení souboru klepněte na

ikonu *Akce* a potom na možnost *Komentář*.

## **Komentování souboru**

**POZNÁMKA:** Tato funkce nyní není v systému Windows Phone k dispozici.

- **1** V mobilním zařízení vyhledejte a zobrazte soubor, ke kterému chcete přidat komentář.
- **2 Zařízení iPad a zařízení se systémem Android:** Při zobrazení souboru klepněte na ikonu *Komentář* .

**Zařízení iPhone:** Při zobrazení souboru klepněte na ikonu *Akce* a potom na možnost *Komentář*.

**3** Chcete-li přidat nový komentář, klepněte na ikonu *Plus*.

nebo

Chcete-li odpovědět na existující komentář, klepněte na ikonu *Odpovědět* u komentáře, na který chcete odpovědět.

**4** Zadejte komentář, potom klepněte na možnost *Přidat* / *Odeslat*.

Informace o tom, jak komentovat soubor z prostředí webové aplikace Filr, naleznete v části "Komentování souboru" v *Uživatelské příručce k webové aplikaci Novell Filr 1.1*.

### <span id="page-9-0"></span>**Úpravy nebo zobrazení souboru v externí aplikaci**

Soubory systému Filr lze otevřít v externích aplikacích. Můžete k tomu mít některý z následujících důvodů:

Úpravy souboru.

Můžete soubor otevřít v jiné aplikaci, upravit jej a uložit jej zpět do systému Filr.

Například v zařízeních se systémem iOS můžete zobrazit dokument .doc v systému Filr a otevřít jej v aplikaci Stránky. (Všechny aplikace třetích stran je nutné stáhnout samostatně.)

 Zobrazení daného typu souboru není v aplikaci Filr podporováno.

V aplikaci Filr je podporována většina typů souborů. Ty, které nejsou, můžete otevřít v jiné aplikaci.

**POZNÁMKA:** Pokud váš správce systému Filr zakázal stahování souborů do mobilních zařízení, nebudete moci soubor upravit nebo zobrazit v externí aplikaci podle popisu v této části.

Otevření souboru systému Filr v externí aplikaci:

**1** Přejděte k souboru, který chcete otevřít v externí aplikaci, potom klepněte na ikonu *Akce* (v zařízeních

se systémem iOS klepněte na  $\Box$ ; v zařízeních se

systémem Android klepněte na  $\boxed{\blacktriangle}$ ; v zařízeních se

systémem Windows klepněte na  $\bigcirc$ ).

**2** Klepněte na název aplikace, ve které chcete soubor otevřít.

V zařízeních se systémem iOS je aplikace Filr registrována s technologií Otevřít pro import a export všech typů souborů. Další aplikace mohou rovněž zvolit typy souborů, které podporují.

**3** (Volitelné) Upravte soubor a potom jej uložte na server Filr podle popisu v části "Nahrávání souboru" na [stran](#page-11-0)ě 12.

nebo

**Zařízení se systémem Android:** Upravte soubor v externí aplikaci a uložte ho a pak aplikaci ukončete nebo pomocí tlačítka Zpět přejděte zpět do aplikace Filr.

Aplikace Filr zobrazí dotaz, zda chcete provedené změny nahrát. Klepněte na tlačítko *Nahrát* a změny se nahrají.

### **Uložení souboru do aplikace Obrázky (pouze iOS)**

V zařízení se systémem iOS můžete soubor uložit přímo do aplikace Obrázky:

**1** V mobilním zařízení vyhledejte a zobrazte soubor, který chcete uložit do aplikace Obrázky.

Musí se jednat o soubor obrázku, například . jpg nebo .png.

- **2** Klepněte na ikonu Akce **b** a potom na možnost Uložit *obrázek*.
- **3** (Podmíněno) Pokud se zobrazí výzva, abyste aplikaci Filr povolili přístup k vašemu fotoalbu, klikněte na tlačítko *OK*.

## **Stažení souboru**

Soubory si můžete stáhnout do svého mobilního zařízení, abyste je měli k dispozici, až budete offline. Komentáře, které byly ke staženým souborům přidány, budou rovněž dostupné.

Správce systému Filr může stahování souborů z mobilní aplikace Filr do mobilních zařízení zakázat. Pokud nemůžete stahovat soubory do svého mobilního zařízení podle popisu v této části, nebo pokud v něm dříve stažené soubory už nejsou, váš správce tuto funkci zakázal.

- **1** Přejděte k souboru, který chcete stáhnout.
- **2 Zařízení iPhone:** Při zobrazení souboru v iPhonu

klepněte na ikonu *Akce* **b** a potom na možnost *Přidat do položek ke stažení*.

Chcete-li soubor odebrat z položek ke stažení,

klepněte na ikonu *Akce* **de potom na možnost** *Odebrat z položek ke stažení*.

**Zařízení iPad:** Při zobrazení souboru v iPadu a v zařízení se systémem Android klepněte na ikonu

**Stahování U** 

Chcete-li soubor odebrat z položek ke stažení,

klepněte na ikonu *Odebrat* .

**Zařízení se systémem Android:** Klepněte na tlačítko Menu, potom klepněte na možnost *Přidat do položek ke stažení*.

Chcete-li soubor odebrat z položek ke stažení, klepněte na tlačítko Menu, potom klepněte na možnost *Odebrat z položek ke stažení*.

**Zařízení se systémem Windows:** Při zobrazení souboru v zařízení se systémem Windows Phone

klepněte na ikonu *Stahování* .

Chcete-li soubor odebrat z položek ke stažení,

klepněte na ikonu *Odebrat* .

Následující ikony označují, že soubor byl stažen:

 Ikona stažení překryje ikonu souboru vedle názvu souboru.

**V zařízeních se systémem iOS nebo Android:** 

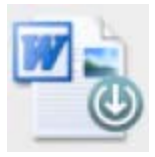

**V zařízeních se systémem Windows:** 

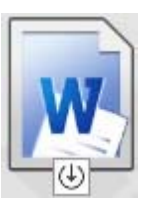

◆ V zařízení iPad se ikona *Stahování* **U** změní na ikonu **Odebrat**  $\infty$ .

V zařízeních se systémem Windows se ikona

*Stahování*  $\bigcirc$  změní na ikonu Odebrat  $\circledast$ .

Ke staženým souborům můžete přistupovat kliknutím na

možnost *Ke stažení* ( $\bigcirc$ ) na domovské obrazovce.

Zjištění velikosti paměti, kterou v zařízení zabírají stažené soubory:

**1** Klepněte na tlačítko Domovský adresář (v systému iOS klepněte na  $\left[\widehat{\mathbb{Z}}\right]$ ; v systému Android klepněte na

 $\left[\mathbf{\Phi}\right]$ ; v systému Windows klepněte na  $\mathbf{\Theta}$ ).

**2 Zařízení se systémem iOS:** Klepněte na možnost *Nastavení* > *Použití*.

V části *Stažené soubory* je zobrazeno, kolik paměti využívají stažené soubory.

**Zařízení se systémem Android:** Klepněte na

možnost *Nastavení* . Potom bude v části *Úložiště* položka *Velikost stahovaných položek* zobrazovat, kolik paměti využívají stažené soubory.

### **Zařízení se systémem Windows:** Klepněte na

možnost Nastavení<sup>®</sup>, potom potáhněte do části *Úložiště*. Položka *Velikost stahovaných položek* bude zobrazovat, kolik paměti využívají stažené soubory.

## **Synchronizace stažených souborů**

Aplikace Filr synchronizuje stažené soubory v mobilním zařízení se soubory na serveru podle plánu nastaveného správcem systému Filr.

Změna nastavení synchronizace nebo okamžitá synchronizace souborů:

**1** Klepněte na tlačítko Domovský adresář (v systému iOS klepněte na  $\left[\widehat{\mathbf{h}}\right]$ ; v systému Android klepněte na

 $\left[\mathbf{\Phi}\right]$ ; v systému Windows klepněte na  $\left(\mathbf{\hat{H}}\right)$ .

**2 Zařízení se systémem iOS:** Klepněte na možnost *Nastavení > Obecné* a potom se podívejte na možnosti v části *Synchronizovat stahování*.

### **Zařízení se systémem Android:** Klepněte na

možnost Nastavení<sup>1</sup> a potom se podívejte na možnosti v části *Synchronizovat stahování*.

### **Zařízení se systémem Windows:** Klepněte na

možnost *Nastavení* a potom zobrazte možnosti synchronizace potažením do části *Synchronizovat*. (Kromě nastavení synchronizace se zobrazí i datum a čas poslední synchronizace a informace, zda synchronizace právě probíhá.)

Zobrazeny jsou následující možnosti:

- **Pouze WiFi:** Pokud je tato možnost zapnuta, proces synchronizace se uskuteční pouze při připojení mobilního zařízení k WiFi. Pokud je tato možnost vypnuta, proces synchronizace použije WiFi, pokud je k dispozici, nebo přenos dat přes mobilního operátora, pokud WiFi není k dispozici.
- **Synchronizovat nyní:** Synchronizace stažených souborů se uskuteční okamžitě bez ohledu na nastavení *Pouze WiFi*.

### <span id="page-11-0"></span>**Nahrávání souboru**

**POZNÁMKA:** Tato funkce momentálně není k dispozici v následujících zařízeních:

- Zařízení se systémem Windows Phone
- Zařízení BlackBerry

Sobory můžete nahrávat na server Filr ze svého mobilního zařízení.

- **1** Soubor, který chcete nahrát na server Filr, zobrazte v mobilním zařízení v jiné aplikaci.
- **2 Zařízení se systémem iOS:** Klepněte na ikonu

*Otevřít* a potom na ikonu Filr.

V zařízeních se systémem iOS v aplikaci Obrázky není tato možnost k dispozici. Místo toho z domovské stránky aplikace Filr klepněte na ikonu *Plus*, vyberte soubory, které chcete nahrát, a klepněte na možnost *Nahrát*. (Pokud aplikace Filr nemůže získat přístup k obrázkům aplikace Obrázky, ujistěte se, že nastavení soukromí aplikace Obrázky umožňuje aplikaci Filr přístup.)

**POZNÁMKA:** Systém Filr je registrován s technologií Otevřít pro import a export všech typů souborů. Další aplikace mohou rovněž zvolit typy souborů, které podporují.

**Zařízení se systémem Android:** Klepněte na možnost *Sdílet* a potom na ikonu Filr.

Aplikace Filr se spustí a zobrazí se dialogové okno Nahrát soubor.

**3** (Volitelné) V poli *Název souboru* přejmenujte daný soubor.

**4** Chcete-li soubor uložit do výchozího cíle (Moje soubory), klepněte na možnost *Nahrát*.

nebo

Chcete-li soubor uložit do jiného cíle na serveru Filr:

**Zařízení se systémem iOS:** V části *Vybrat cíl* klepněte na možnost *Moje soubory* nebo *Síťové složky*, přejděte do složky, do které chcete soubor uložit, a klepněte na možnost *Vybrat* > *Nahrát*.

**Zařízení se systémem Android:** Klepněte na možnost *Procházet*, klepnutím do rozevíracího seznamu zvolte položku *Moje soubory* nebo *Síťové složky*, klepněte na složku, do které chcete soubor uložit, a klepněte na možnost *Vybrat* > *Nahrát*.

## **Vytvoření složky**

**POZNÁMKA:** Tato funkce nyní není v systému Windows Phone k dispozici.

Z mobilního zařízení můžete vytvořit novou složku.

**1** (Podmínka) Chcete-li vytvořit složku v existující složce, přejděte do složky, ve které chcete vytvořit novou složku a klepněte na informační ikonu vedle názvu složky, ve které chcete vytvořit novou složku (v

systému iOS klepněte na **i**; v systému Android klepněte na  $\textcircled{\}$ ).

- **2** (Podmínka) Chcete-li vytvořit složku v kořenu oblasti Moje soubory, přejděte do oblasti Moje soubory a klikněte na ikonu *Vytvořit složku*.
- **3 Zařízení se systémem iOS:** Klepněte na ikonu *Akce* .
- **4** Klepněte na možnost *Nová složka*.
- **5** Zadejte název nové složky a potom klepněte na možnost *Uložit*/*OK*.

## **Přesunutí souboru nebo složky**

**POZNÁMKA:** Tato funkce nyní není v systému Windows Phone k dispozici.

Soubor nebo složku můžete přesunout do jiného umístění na serveru Filr pomocí svého mobilního zařízení.

- **1** Přejděte do umístění, které obsahuje soubor nebo složku, kterou chcete přesunout.
- **2** Klepněte na informační ikonu vedle názvu souboru nebo složky, které chcete přesunout (v systému iOS klepněte na ikonu **i** ; v systému Android klepněte na ikonu  $\left(\overline{\mathbf{v}}\right)$ .
- **3 Zařízení se systémem iOS:** Klepněte na ikonu *Akce* .
- **4** Klepněte na možnost *Přesunout*.
- **5** V části *Změnit složku* klikněte na ikonu *Moje soubory*, *Sdíleno se mnou* nebo *Síťové složky*, která zastupuje umístění, do něhož chcete soubor nebo složku přesunout.

Pokud například chcete přesunout soubor do složky v oblasti Moje soubory, klikněte na ikonu *Moje soubory*.

- **6** (Volitelné) Pokud chcete přesunout soubor nebo složku do určité složky v oblasti Moje soubory, Sdíleno se mnou nebo Síťové složky:
	- **6a** Přejděte do složky, do které chcete soubor přesunout.
	- **6b Zařízení se systémem iOS:** Klikněte na možnost *Vybrat*.
	- **6c** Klikněte na příkaz *Přesunout*.

## **Kopírování souboru nebo složky**

**POZNÁMKA:** Tato funkce nyní není v systému Windows Phone k dispozici.

Soubor nebo složku můžete zkopírovat do jiného umístění na serveru Filr pomocí svého mobilního zařízení.

- **1** Přejděte do umístění, které obsahuje soubor nebo složku, kterou chcete zkopírovat.
- **2** Klepněte na informační ikonu vedle názvu souboru nebo složky, které chcete zkopírovat (v systému iOS klepněte na ikonu **i**; v systému Android klepněte na ikonu  $\odot$ ).
- **3** (Podmínka) V systému iOS klepněte na ikonu *Akce* بريل
- **4** Klepněte na možnost *Kopírovat*.
- **5** V části *Změnit složku* klikněte na ikonu *Moje soubory*, *Sdíleno se mnou* nebo *Síťové složky*, která zastupuje umístění, do něhož chcete soubor nebo složku zkopírovat.

Pokud například chcete zkopírovat soubor do složky v oblasti Moje soubory, klikněte na ikonu *Moje soubory*.

- **6** (Volitelné) Pokud chcete zkopírovat soubor nebo složku do určité složky v oblasti Moje soubory, Sdíleno se mnou nebo Síťové složky:
	- **6a** Přejděte do složky, do které chcete soubor přesunout.
	- **6b Zařízení se systémem iOS:** Klikněte na možnost *Vybrat*.
	- **6c** Klikněte na *Kopírovat*.

## **Přejmenování souboru nebo složky**

**POZNÁMKA:** Tato funkce nyní není v systému Windows Phone k dispozici.

Z mobilního zařízení můžete soubor nebo složku přejmenovat.

- **1** Přejděte do umístění, které obsahuje soubor nebo složku, kterou chcete přejmenovat.
- **2** Klepněte na informační ikonu vedle názvu souboru nebo složky, které chcete přejmenovat (v systému iOS klepněte na ikonu **i**; v systému Android klepněte na ikonu  $\odot$ ).
- **3 Zařízení se systémem iOS:** Klepněte na ikonu *Akce* rħ
- **4** Klepněte na možnost *Přejmenovat*.
- **5** Zadejte nový název a potom klepněte na možnost *Uložit*/*Přejmenovat*.

## **Odstranění souboru nebo složky**

**POZNÁMKA:** Tato funkce nyní není v systému Windows Phone k dispozici.

V mobilním zařízení můžete soubor nebo složku odstranit.

- **1** Přejděte na soubor nebo složku, které chcete odstranit.
- **2** Klepněte na informační ikonu vedle názvu souboru nebo složky, které chcete odstranit (v systému iOS

klepněte na ikonu **i**; v systému Android klepněte na ikonu  $\textcircled{\}$ ).

- **3 Zařízení se systémem iOS:** Klepněte na ikonu *Akce* .
- **4** Klepněte na možnost *Odstranit*.
- **5** Klepnutím na možnost *Ano*/*Odstranit* potvrďte odstranění.

## **Zobrazení podrobností souborů**

V mobilním zařízení můžete zobrazit důležité podrobnosti o souborech.

- **1** Přejděte k souboru, o kterém chcete zobrazit podrobnosti.
- **2 iOS a Android:** Klepněte na informační ikonu (v

systému iOS klepněte na ikonu **i**, v systému Android klepněte na ikonu > *Podrobnosti*) vedle názvu

**Windows:** Dlouze stiskněte název souboru a potom klepněte na možnost *Podrobnosti*.

Zobrazí se následující podrobnosti:

souboru.

- **Název souboru:** Název souboru.
- **Cesta k souboru:** Cesta k souboru.
- **Velikost:** Velikost souboru.
- **Vytvořil:** Uživatel, který soubor vytvořil.
- **Vytvořeno:** Datum vytvoření souboru.
- **Změnil:** Uživatel, který soubor naposledy změnil.
- **Poslední změna:** Datum poslední změny souboru.
- **Poznámka:** Poznámka související se sdílením od uživatele, který soubor sdílel. (Zobrazuje se pouze u sdílených souborů v oblasti Sdíleno se mnou.)
- **Staženo:** Určuje, zda byl soubor stažen a zda je k dispozici pro zobrazení offline.
- **Sdílet s:** Zobrazuje, s kým byl soubor sdílen, a informace týkající se sdílení.

## **Zobrazení podrobností složek**

V mobilním zařízení můžete zobrazit důležité podrobnosti o složkách.

- **1** Přejděte do složky, o které chcete zobrazit podrobnosti.
- **2 Zařízení se systémem iOS nebo Android:** Klepněte na informační ikonu (v systému iOS klepněte na ikonu

 $(i)$ ; v systému Android klepněte na ikonu  $(i)$  vedle názvu souboru.

**Zařízení se systémem Windows:** Dlouze stiskněte název složky a potom klepněte na možnost *Podrobnosti*.

Zobrazí se následující podrobnosti:

- **Název složky:** Název složky.
- **Cesta ke složce:** Cesta ke složce.
- **Vytvořil:** Uživatel, který složku vytvořil.
- **Vytvořeno:** Datum vytvoření složky.
- **Změnil:** Uživatel, který složku naposledy změnil.
- **Poslední změna:** Datum poslední změny složky.
- **Poznámka:** Poznámka související se sdílením od uživatele, který složku sdílel. (Zobrazuje se pouze u sdílených složek v oblasti Sdíleno se mnou.)
- **Sdílet s:** Zobrazuje, s kým byla složka sdílena, a informace týkající se sdílení.

## **Správa souborů v mezipaměti**

Pokud se v aplikaci Filr nezobrazuje aktualizovaný obsah nebo dochází k podobným problémům, bude pravděpodobně potřeba vymazat mezipaměť aplikace Filr. Můžete také zobrazit velikost, kterou zabírají soubory v mezipaměti, a nastavit maximální velikost pro soubory v mezipaměti.

- ["Vymazání mezipam](#page-13-0)ěti" na straně 14
- ["Nastavení maximální velikosti pro soubory v](#page-13-1)  mezipamě[ti" na stran](#page-13-1)ě 14

#### <span id="page-13-0"></span>VYMAZÁNÍ MEZIPAMĚTI

**1** Pokud již nejste na domovské stránce, klepněte na tlačítko Domovský adresář (v systému iOS klepněte na

 $\left[\widehat{a}\right]$ ; v systému Android klepněte na  $\left[\frac{\widehat{a}}{2}\right]$ ; v systému

Windows klepněte na  $(\bigoplus)$ .

**2 Zařízení se systémem iOS:** Klepněte na možnost

*Nastavení* > *Použití* > *Vymazat mezipaměť*.

**Zařízení se systémem Android:** Klepněte na

možnost *Nastavení* a potom v části *Úložiště* klepněte na možnost *Vymazat mezipaměť*.

#### **Zařízení se systémem Windows:** Klepněte na

možnost *Nastavení* , potáhněte do části *Úložiště* a klepněte na možnost *Vymazat mezipaměť*.

Velikost, kterou zabírají položky v mezipaměti, je rovněž zobrazena v části *Soubory v mezipaměti* (iOS), *Aktuálně soubory v mezipaměti* (Android) nebo *Aktuální velikost mezipaměti* (Windows).

#### <span id="page-13-1"></span>NASTAVENÍ MAXIMÁLNÍ VELIKOSTI PRO SOUBORY V MEZIPAMĚTI

Můžete nastavit maximální velikost souboru, aby do mezipaměti nebyly ukládány žádné větší soubory.

**1** Pokud již nejste na domovské stránce, klepněte na tlačítko Domovský adresář (v systému iOS klepněte na

 $\left[\widehat{\mathbb{G}}\right]$ ; v systému Android klepněte na  $\left[\mathbf{P}\right]$ ; v systému

Windows klepněte na  $\bigoplus$ ).

**2 Zařízení se systémem iOS:** Klepněte na možnost *Nastavení* > *Použití* a potom na položku *Velikost mezipaměti*.

**Zařízení se systémem Android:** Klepněte na možnost *Nastavení* a potom v části *Úložiště* klepněte na možnost *Maximální velikost mezipaměti*.

#### **Zařízení se systémem Windows:** Klepněte na

možnost *Nastavení* , potáhněte do části *Úložiště* a klepněte na pole *Maximální velikost mezipaměti*.

**3** Klepněte na číslo, které určuje maximální velikost souboru, jež chcete ukládat do mezipaměti.

## <span id="page-14-0"></span>**Odhlášení**

**1** Pokud již nejste na domovské stránce, klepněte na tlačítko Domovský adresář (v systému iOS klepněte na

 $\hat{L}$ ; v systému Android klepněte na  $\Phi$ ; v systému

Windows klepněte na  $\bigoplus$ ).

**2 Zařízení iPhone:** Klepněte na ikonu *Uživatel* .

### **Zařízení iPad a zařízení se systémem Android:**

Klepněte v pravém horním rohu stránky na odkaz s vaším uživatelským jménem.

**Windows:** Klepněte na možnost *Nastavení* .

**3** Klepněte na možnost *Odhlásit se*.

## **Bezpečnostní kritéria**

Při přístupu k systému Filr v mobilním zařízení je důležité, aby byla zajištěna bezpečnost citlivých dokumentů. Aplikace Filr poskytuje bezpečný přístup k souborům z mobilního zařízení. Pokud vám však správce systému Filr povolil stahování souborů do mobilního zařízení, je potřeba ověřit, zda je ve vašem zařízení nastaveno šifrování souborů.

- ["Výchozí nastavení zabezpe](#page-14-1)čení" na straně 15
- ["Šifrování stahovaných soubor](#page-14-2)ů" na straně 15

### <span id="page-14-1"></span>VÝCHOZÍ NASTAVENÍ ZABEZPEČENÍ

Přístup k systému Novell Filr z mobilního zařízení poskytuje stejnou úroveň zabezpečení jako přístup z pracovní stanice. Mezi funkce zabezpečení patří:

- Zabezpečený přístup přes protokol SSL
- Všechna dříve použitá nastavení řízení přístupu

### <span id="page-14-2"></span>ŠIFROVÁNÍ STAHOVANÝCH SOUBORŮ

Správce systému Filr vám může povolit stahování souborů do mobilního zařízení a otevírání souborů v aplikacích třetích stran. Pokud vám správce systému Filr tyto možnosti povolil, ověřte, zda je ve vašem mobilním zařízení nastaveno šifrování souborů.

- ["Šifrování stahovaných soubor](#page-14-3)ů v zařízeních se [systémem iOS" na stran](#page-14-3)ě 15
- ["Šifrování stahovaných soubor](#page-14-4)ů v zařízeních se [systémem Android" na stran](#page-14-4)ě 15
- \* ["Šifrování stahovaných soubor](#page-14-5)ů v zařízeních se [systémem Windows" na stran](#page-14-5)ě 15

#### <span id="page-14-3"></span>**Šifrování stahovaných souborů v zařízeních se systémem iOS**

**POZNÁMKA:** Tato funkce je k dispozici pouze v zařízeních nabízejících hardwarové šifrování, například iPhone 3GS a novější, iPad (všechny modely) a iPod Touch 3. generace a novější.

Chcete-li v zařízení se systémem iOS nastavit šifrování souborů, je potřeba povolit heslo:

- **1** Zapněte šifrování hesla kliknutím na možnost *Nastavení* > *Obecné* > *Kódový zámek*.
- **2** Postupem podle pokynů vytvořte heslo.
- **3** Po nastavení hesla se posuňte do dolní části obrazovky a ujistěte se, zda je zobrazen text *Ochrana dat je zapnuta*.

#### <span id="page-14-4"></span>**Šifrování stahovaných souborů v zařízeních se systémem Android**

**POZNÁMKA:** Tato funkce je k dispozici pouze v systému Android 4 a novějším. Postup se může lišit v závislosti na vašem zařízení.

Chcete-li v zařízení se systémem Android nastavit šifrování souborů, je potřeba nakonfigurovat šifrování dat:

- **1** Klepněte na možnost *Nastavení* > *Zabezpečení systému*.
- **2** Klepněte na možnost *Šifrování dat*, potom podle pokynů na obrazovce nastavte šifrování dat pro vaše zařízení a pro kartu SD (stažené soubory se nacházejí na kartě SD).

#### <span id="page-14-5"></span>**Šifrování stahovaných souborů v zařízeních se systémem Windows**

**POZNÁMKA:** Tato funkce je k dispozici pouze v systému Windows Phone 8.0 nebo 8.1 a musí ji povolit správce systému.

**1** Ujistěte se, zda je zařízení připojeno k síti, která používá protokol Exchange ActiveSync, a potom zapněte možnost *RequireDeviceEncryption* (Vyžadovat šifrování zařízení).

Další informace o systému Windows Phone pro firmy naleznete na webu společ[nosti Microsoft](http://www.microsoft.com/en-us/windows/enterprise/products-and-technologies/windows-phone.aspx) (http:// www.microsoft.com/en-us/windows/enterprise/productsand-technologies/windows-phone.aspx).

### **Funkce, které nejsou v mobilní aplikaci dostupné**

Mobilní aplikace Filr vám umožňuje přístup k vašim důležitým souborům odkudkoli. Některé funkce systému Filr však v mobilní aplikaci nejsou dostupné. Úplná sada funkcí systému Filr je k dispozici při přístupu z webového prohlížeče v pracovní stanici podle popisu v *Uživatelské příručce k webové aplikaci Novell Filr 1.1*.

**Právní upozornění: Copyright © 2013–2014 Novell, Inc. Všechna práva vyhrazena. Žádná část této publikace nesmí být rozmnožována, kopírována, umístěna v systému vyhledávání nebo rozšiřována bez výslovného písemného souhlasu vydavatele. Ochranné známky společnosti Novell jsou uvedeny v [seznamu ochranných známek a známek služeb](http://www.novell.com/company/legal/trademarks/tmlist.html)**  společ[nosti Novell](http://www.novell.com/company/legal/trademarks/tmlist.html) (http://www.novell.com/company/legal/trademarks/tmlist.html). Všechny<br>ochranné známky jiných společností jsou majetkem příslušných vlastníků.